# 作業事例集ーアクリルの切断 (Adobe Illustrator 編)

- ・本資料は、レーザー加工機が正常にセットアップされていることが前提になります。
- ・本資料は、RSD-QS 用制御ソフト LaserCut が正常にインストールされていることを前提にしています。
- ・本資料は、Adobe Illustraror CS2 を使用しています。

### ① データの作成について

Adobe Illustrator を使って切断データを作成する場合、以下の点に注してください。

a) アウトラインのパスのみデータとなります。

#### 塗りつぶしは無効です。パスのみデータとして認識されます。

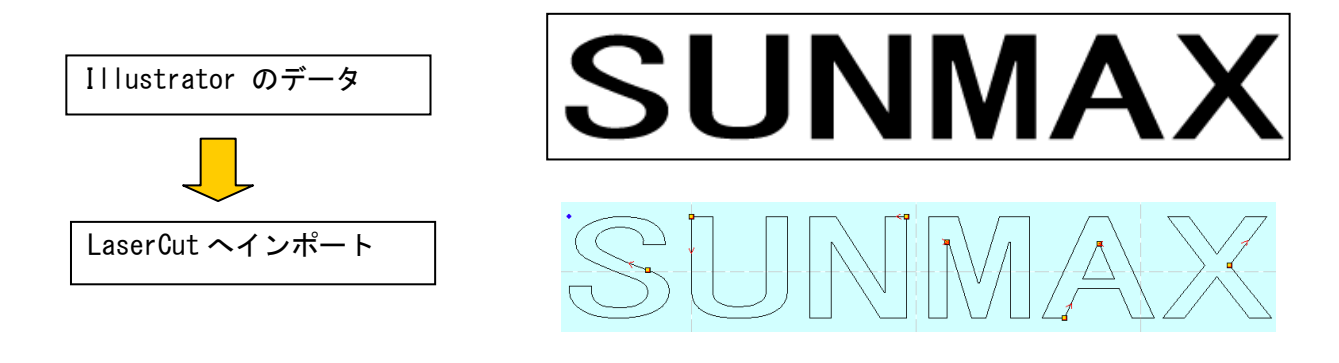

塗りつぶしでパスを隠した場合、LaserCut でインポートすると隠れたパスデータも加工されます。

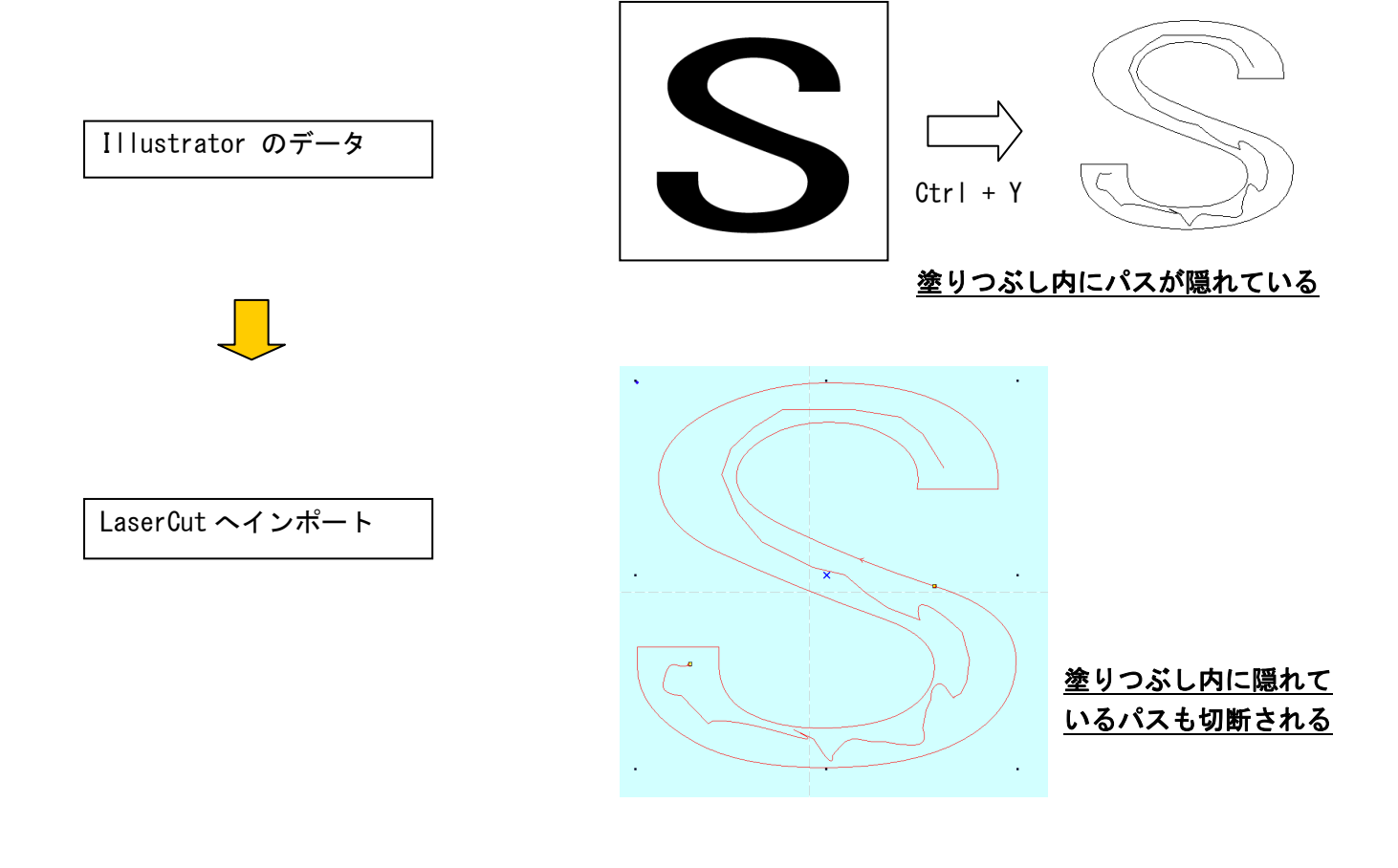

画像データを貼り付けたものは、認識されません。アウトラインパスのみ認識されます。

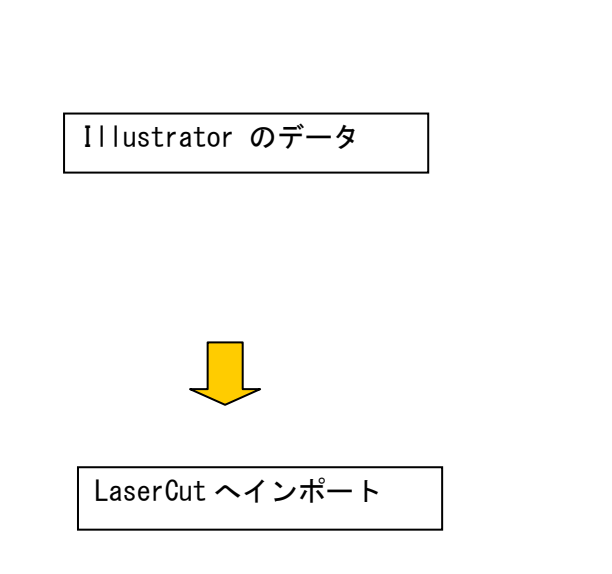

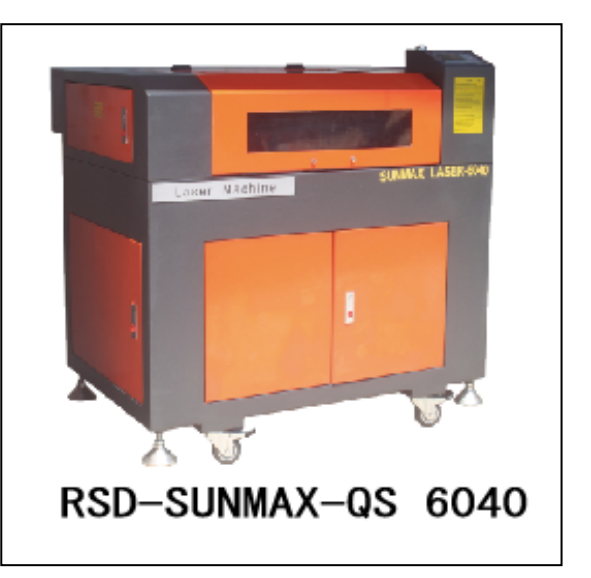

RSD-SUNMAX-0S 6040

文字はアウトライン化してください。

Illustrator のデータ

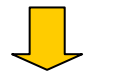

LaserCut へインポート

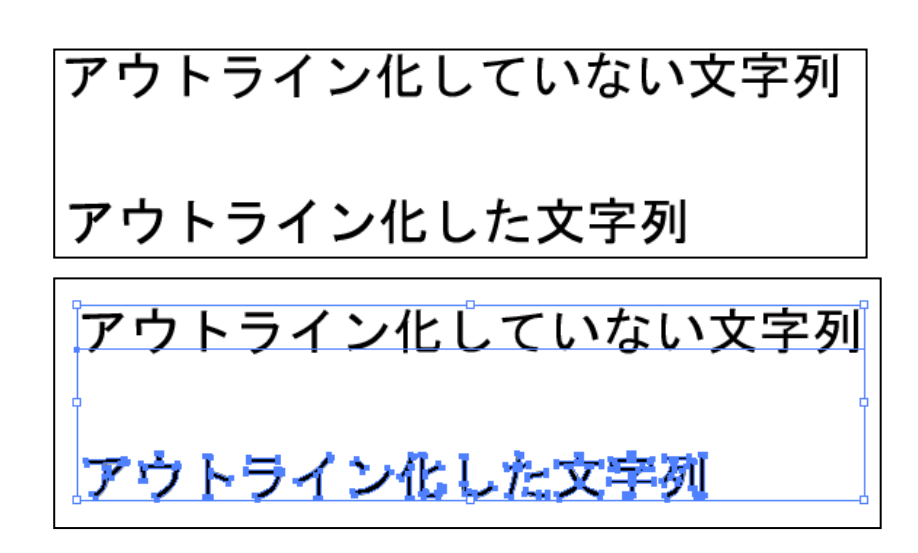

# アウトライン化した文字列

#### b) Illustrator で線色が異なる場合は、レイヤーに分割されます。

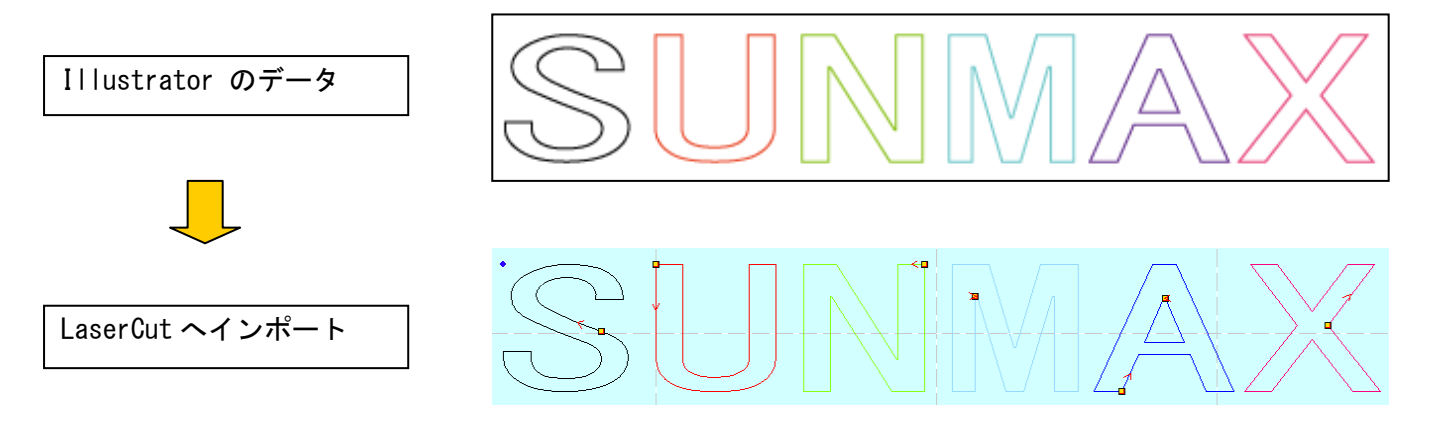

- ※ LaserCut インポートする際に、レイヤー色は似た色に置換されます。
- ※ Illustrator 上では異なった色値で作成しても、同系色は、LaserCut でインポートした際に同色(同一レ イヤー)として扱われる場合があります。
- ※ ドキュメントのカラーモードは必ず CMYK で保存してください。RGB モードで作成したデータをインポート した場合、単色(黒色レイヤー)として扱われます。

カラーモードの設定は、メニューの「ファイル- ドキュメントのカラーモード」で設定できます。

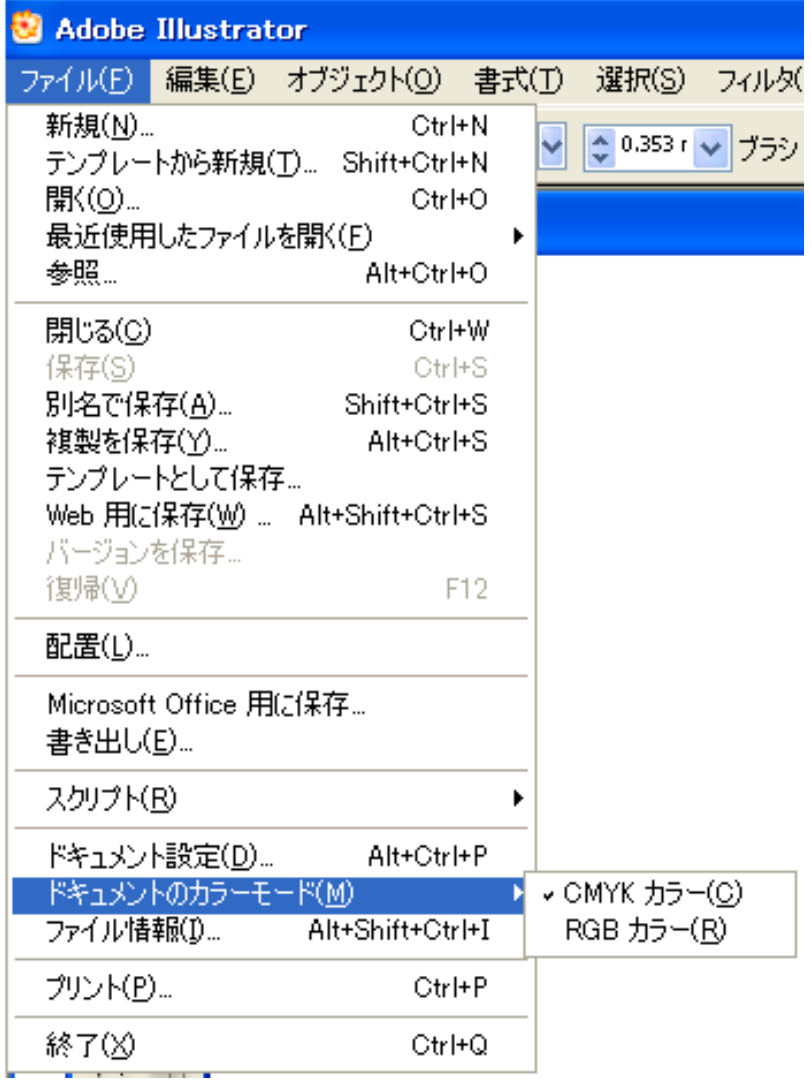

 Illustrator で「新規」作成する際に表示される「新規ドキュメント」ダイアログでもカラーモード は設定可能です。

c) Illustrator のブラシはパスとして扱われます。

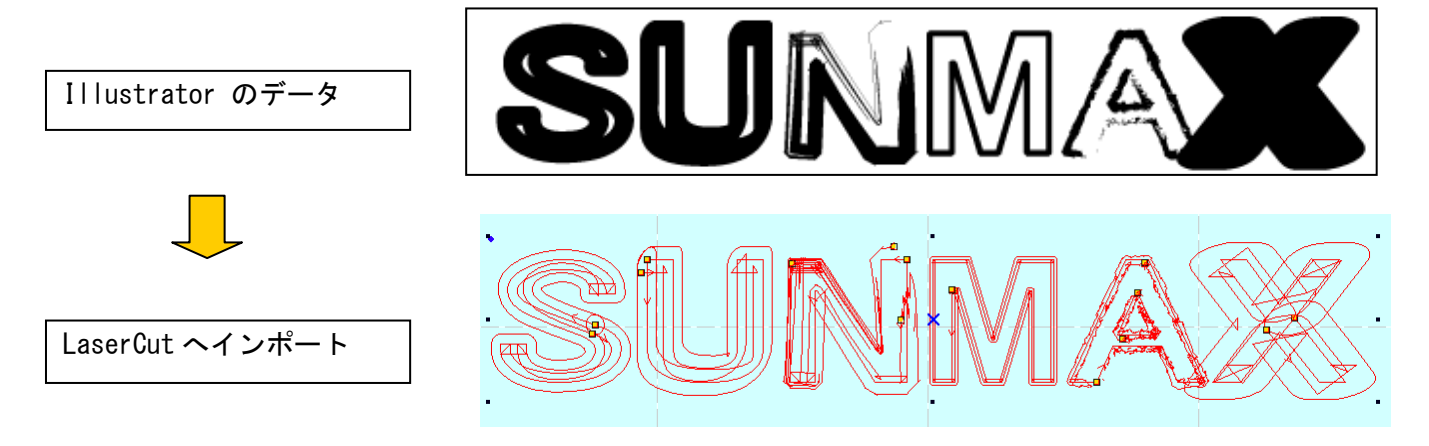

## d) 図形などを塗りつぶしたスウォッチはパスとして扱われません。

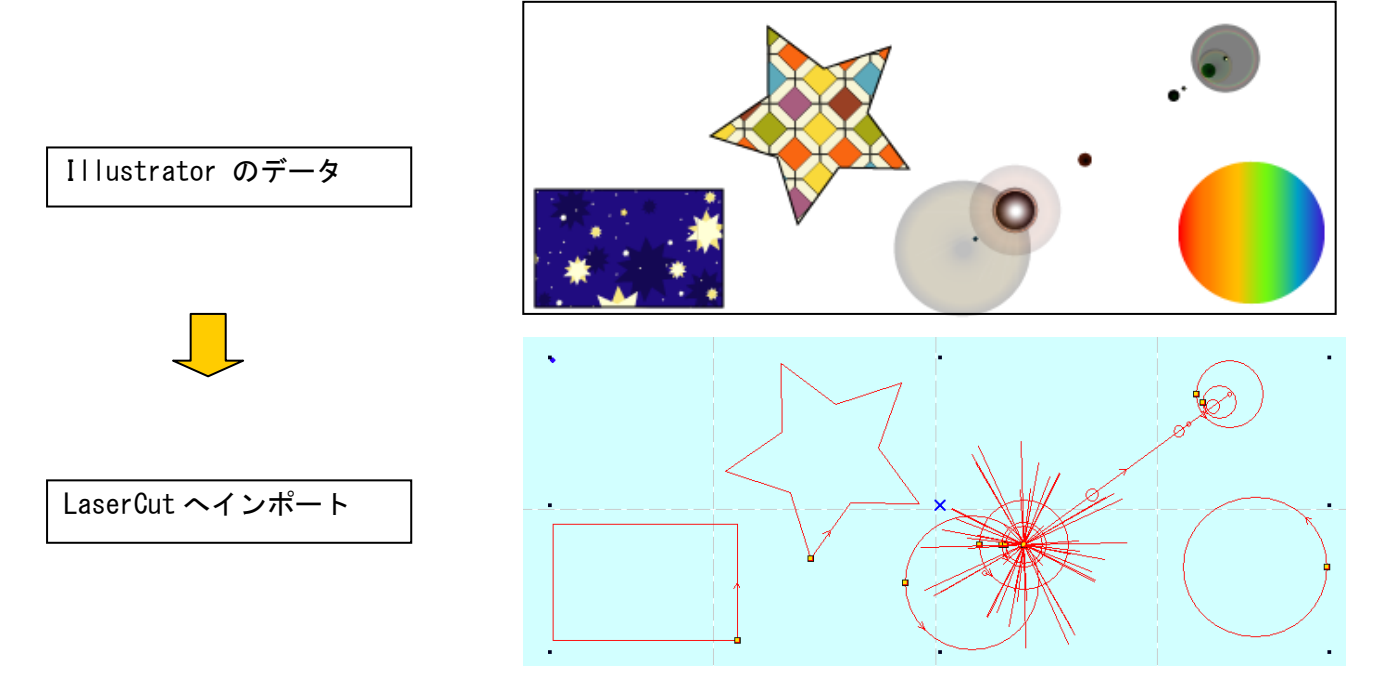

ただし、パターンスウォッチのみ、単体で貼り付けた場合は、パスとして扱われます。

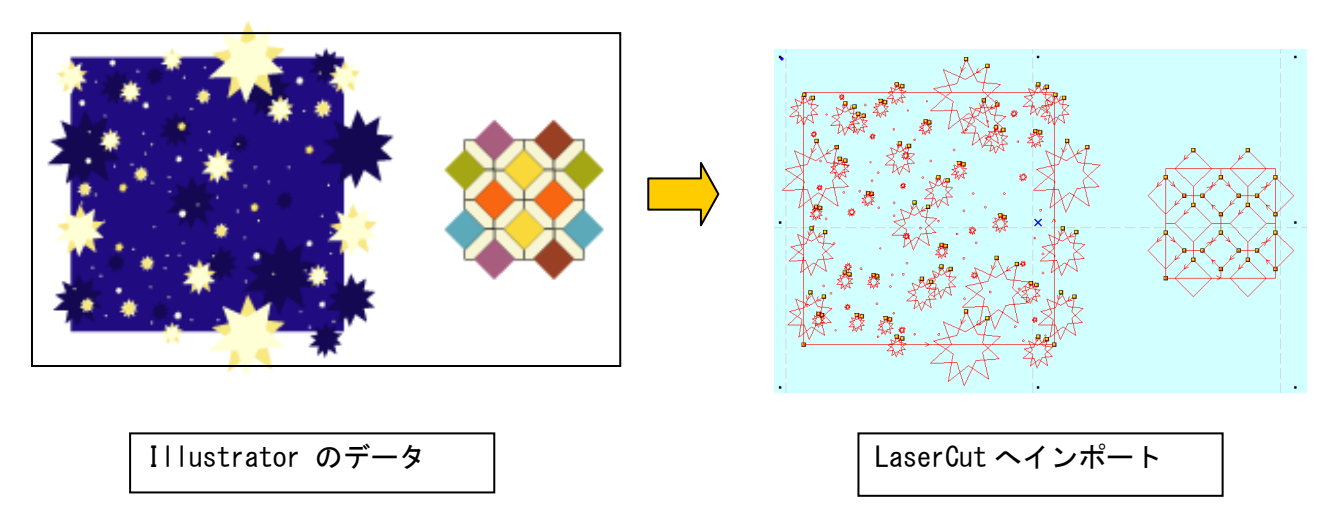

その他、シンボルや、さまざまなツールなど、パスを確認して、インポート可能かどうか判断してください。

# ② Illustrator のデータ保存方法

メニュー「ファイル-別名で保存」をクリックします。

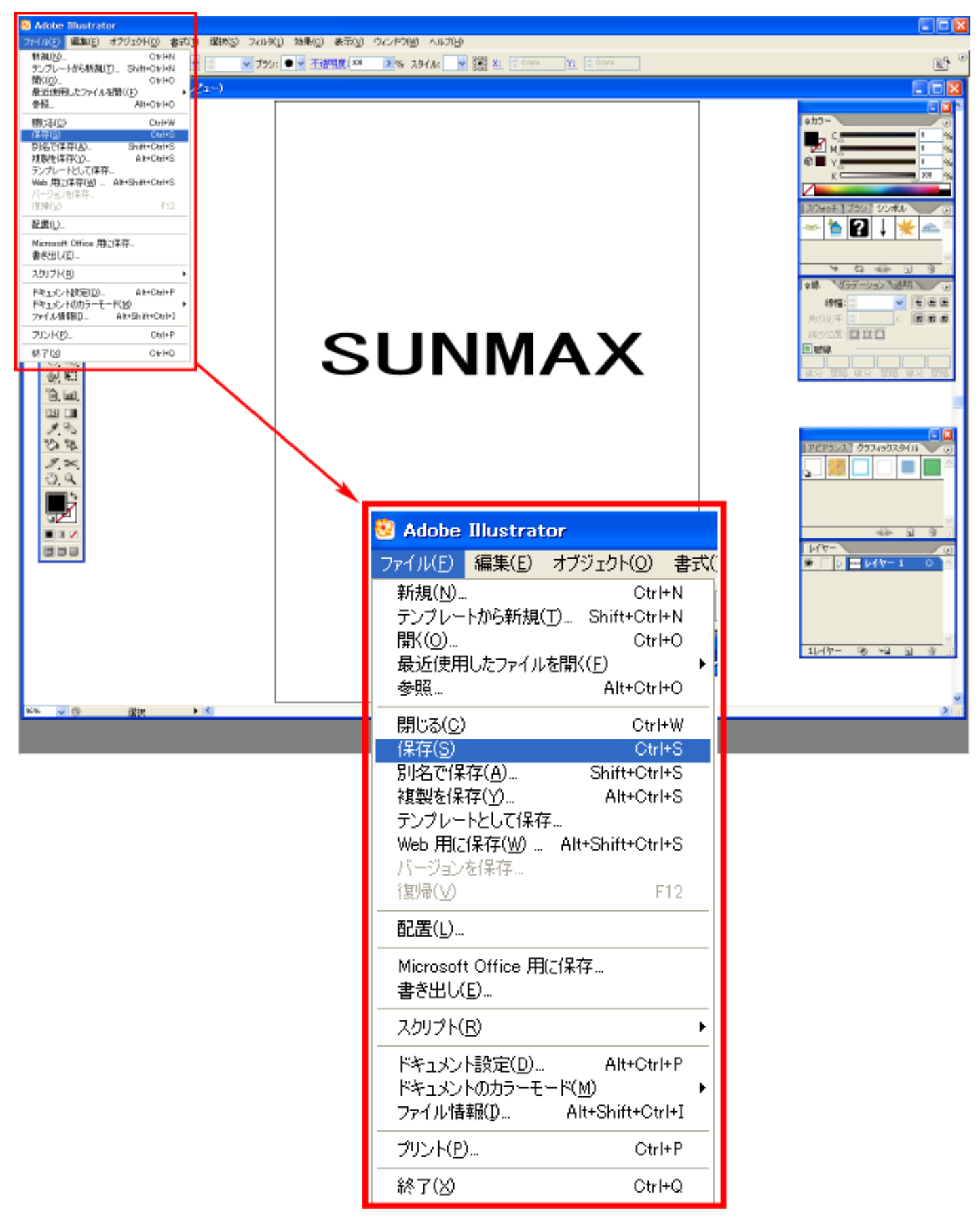

「書き出し」ダイアログが表示されるので、ファイルの種類を Adobe Illustrator(\*.AI)に設定します。

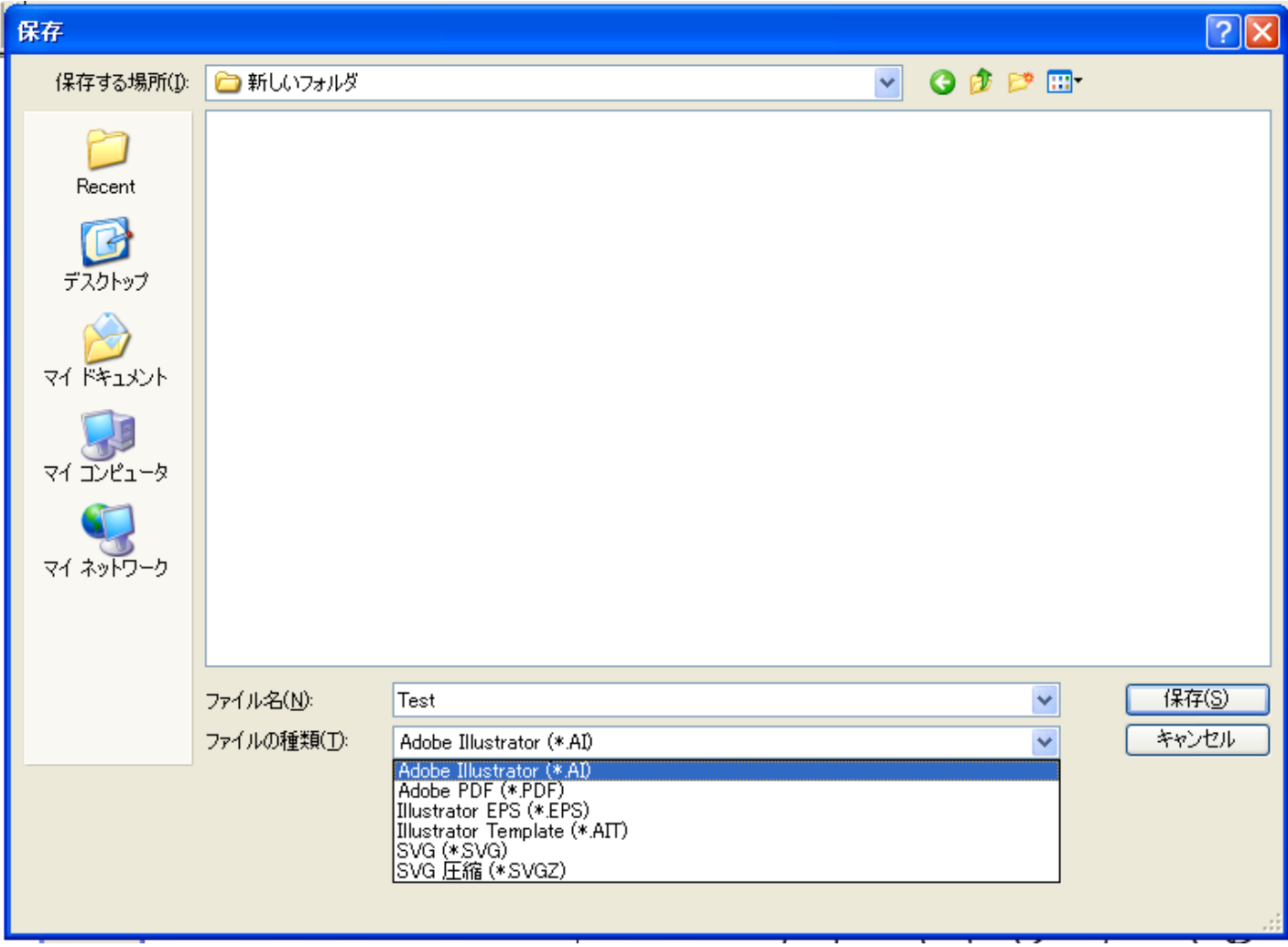

任意のファイル名を指定して、「保存」ボタンをクリツクします。

「ラスタライズオプション」ダイアログが表示されます。

オプションの項目はすべてチェックをはずしてください。

バージョンは使用している Illustrator のバージョンによって異なります。 次ページの「Illustrator の操作注意」を確認して、設定してください。

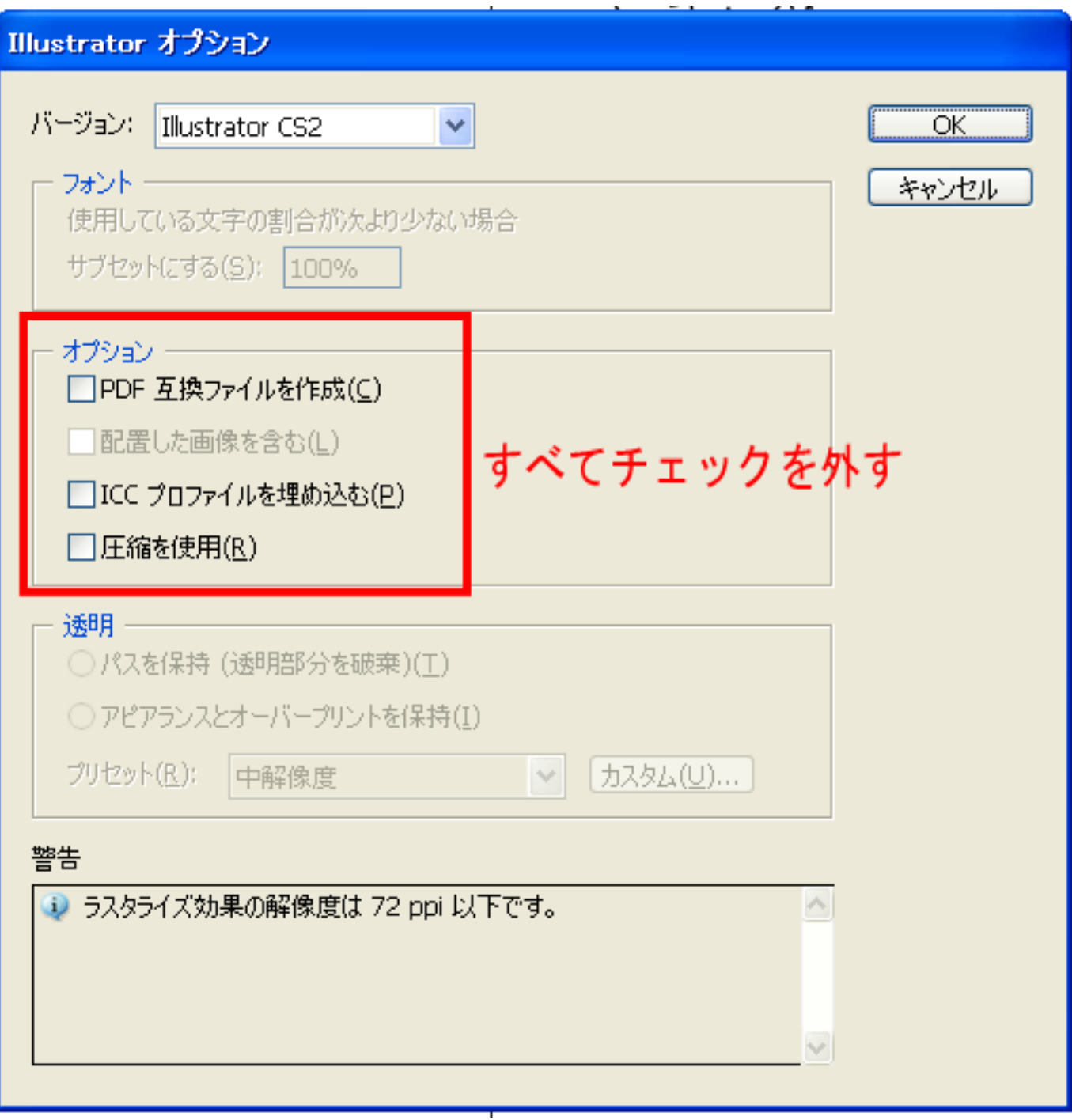

【Illustrator の操作注意】

- ・Illutsrator の保存設定で圧縮したものは、インポートできません。
- ・テキストはアウトライン化をしなければなりません。
- ・塗りつぶし色はインポートされません。

・複数カラーで製作した場合、複数のレイヤーに分割された状態でインポートされます。

【Illustrator のバージョン】

インポート可能な AI ファイルのバージョン一覧

| <b>  AI ファイルのバージョン  インポート可否</b> |            |
|---------------------------------|------------|
| 3.0/3.2                         | $\times$   |
| 4                               | ×          |
| 5.0/5.5                         | Δ          |
| 6                               | Δ          |
|                                 | O          |
| 8                               | Δ          |
| 9                               | $\times$   |
| 10                              | O          |
| CS                              | O          |
| CS <sub>2</sub>                 | $\bigcirc$ |
| CS3                             |            |

× : インポート不可

- △ : 警告ダイアログが表示されるがインポートは可能
- : インポート可
- : 未検証

LaserCut の標準ツールバーのインポート ボタンをマウスクリックして下さい。

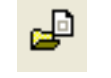

 ファイルを開くダイアログ表示されますので、Adobe Illustrator で作成した AI ファイルまたは、モノクロ ビットマップファイルを選択してください。

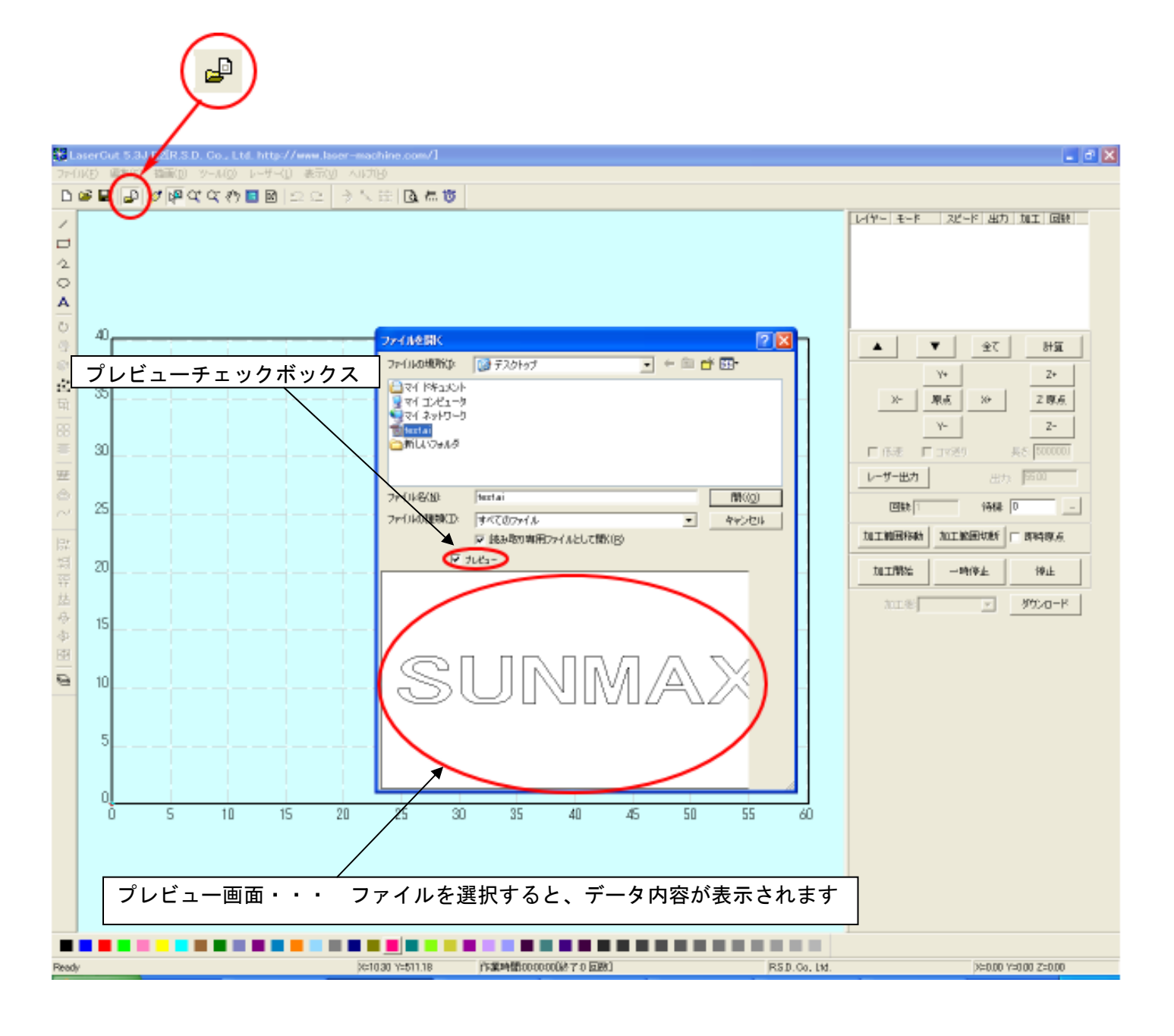

【注意】

LaserCut が AI ファイルをインポートする際、データによっては、時間がかかります。

ファイルを開くダイアログの「プレビュー」チェックボックスに必ずチェックをいれ、データのプレビューが表 示されるを確認してから「開く」ボタンを押してください。

表示前に「開く」ボタンをクリックしたり、ファイルをダブルクリックで開こうとすると、LaserCut は強制終了 します。また、プレビューをチェックを外していた場合は、インポートがキャンセルされます。

必ず、プレビューにチェックをいれ、プレビュー画面にデータが表示されるのを確認してから「開く」ボタンを クリックして下さい。

# ④ データの表示

Illustrator で作成したデータが表示されます。

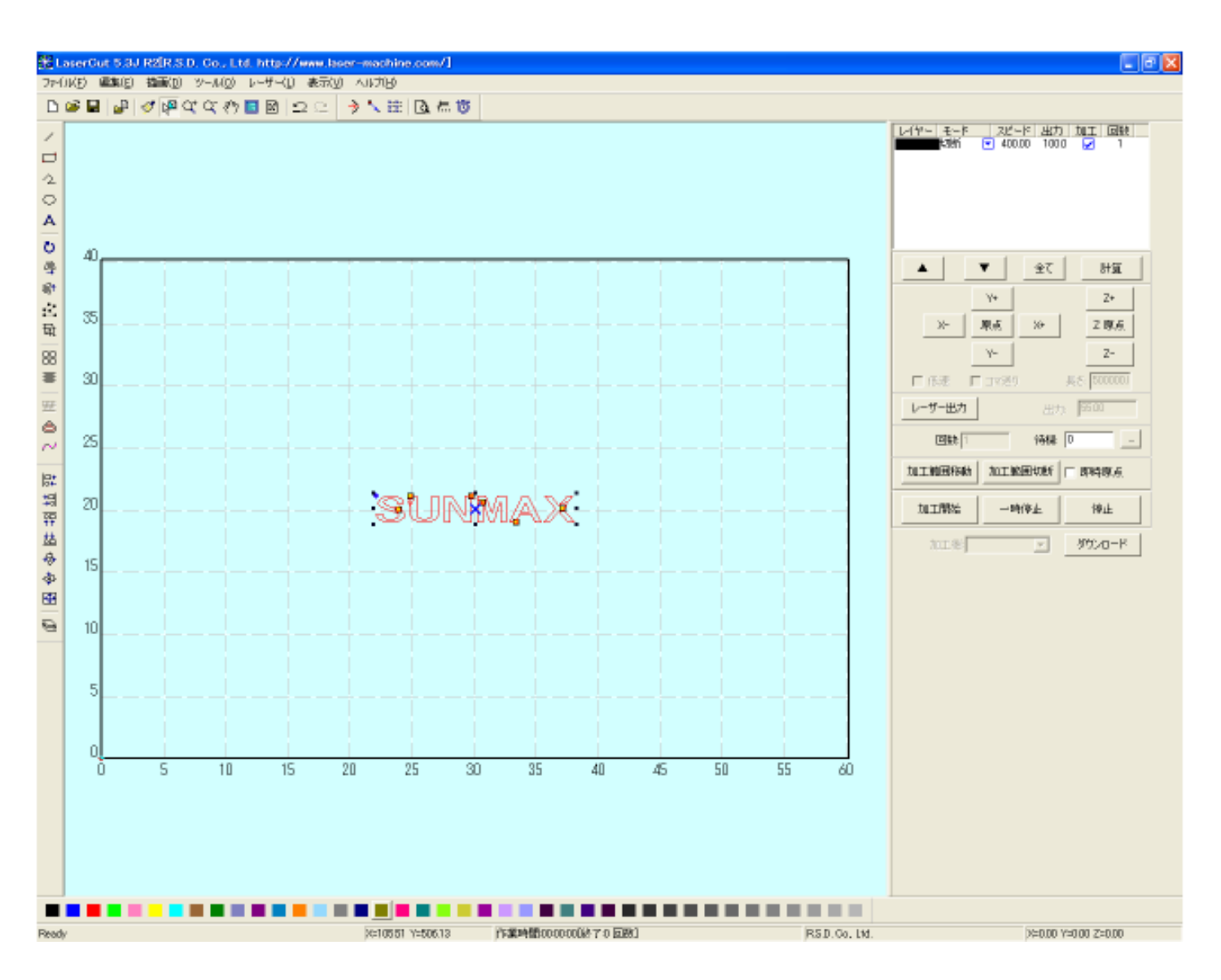

#### ⑤ 加工モードの選択と設定

切断用の加工モードの選択と設定を行います。加工モードの選択と設定は下図のペインで行います。

- ※ 「モード」列 (下図では彫刻)になっていますが、LaserCut の状態によっては、他のモード名称が表示 される場合があります。
- ※ 各モードの設定は記憶されますので、最後に設定した内容が、次回作成時も規定値として表示されます。

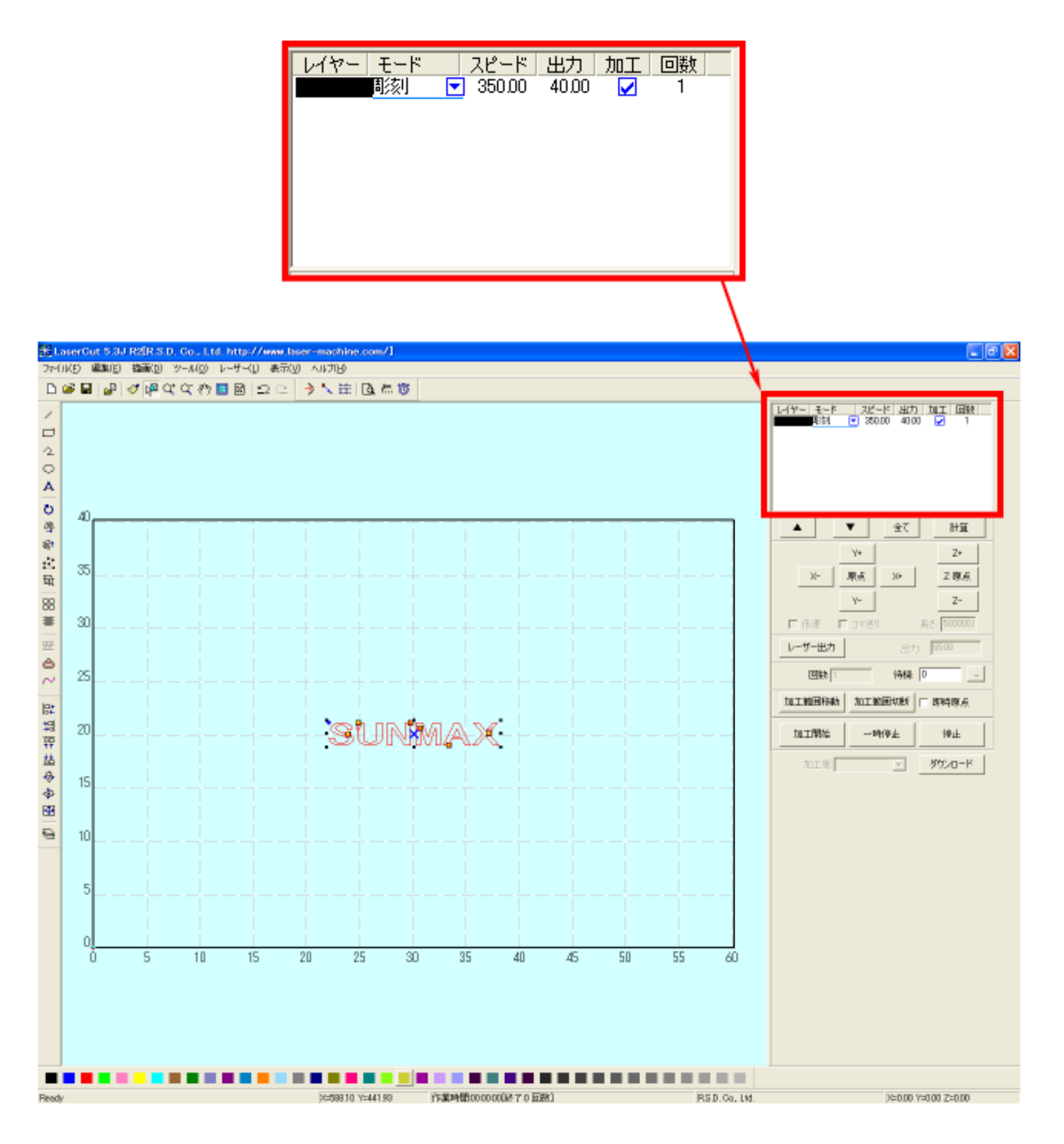

モードを「切断」に設定します。

■ を左クリックします。

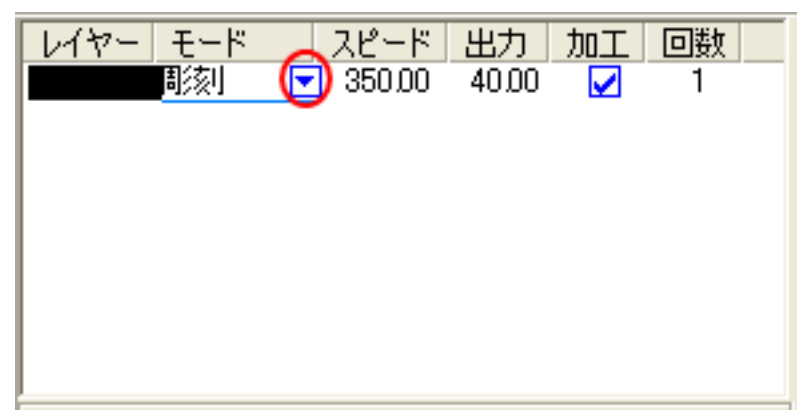

モードの一覧が表示されるので「切断」を左クリックします。

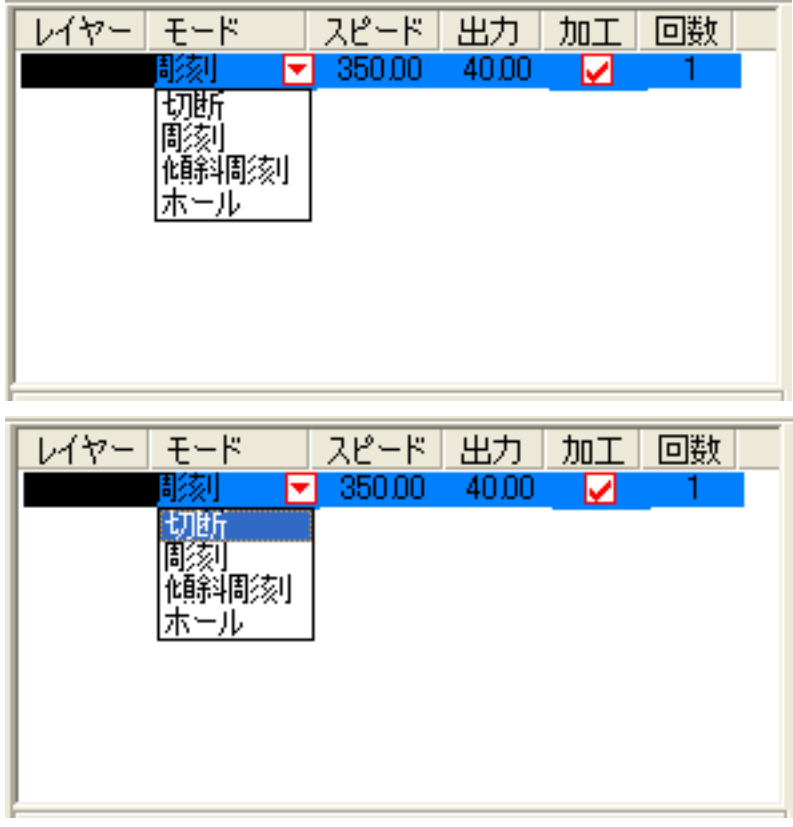

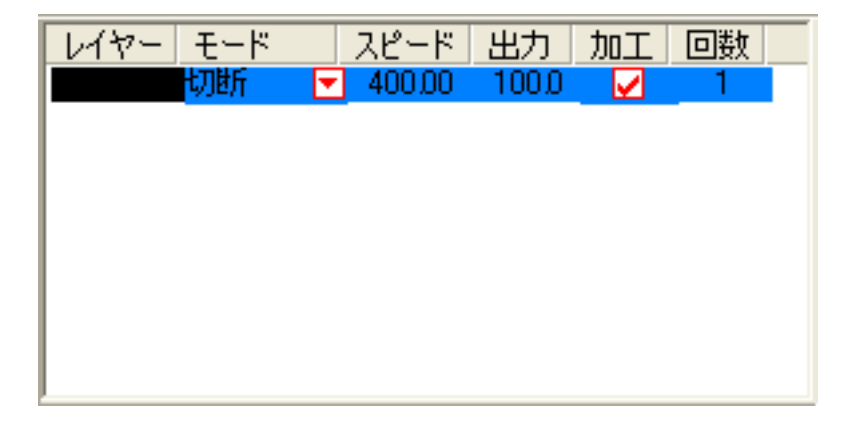

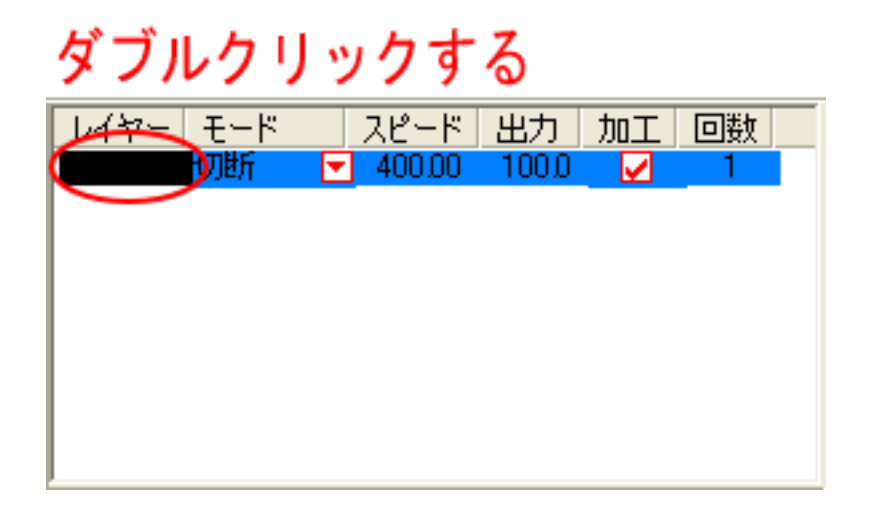

下図のような「切断の設定」ダイアログが表示されます(初期の設定内容は下図とは異なります)。

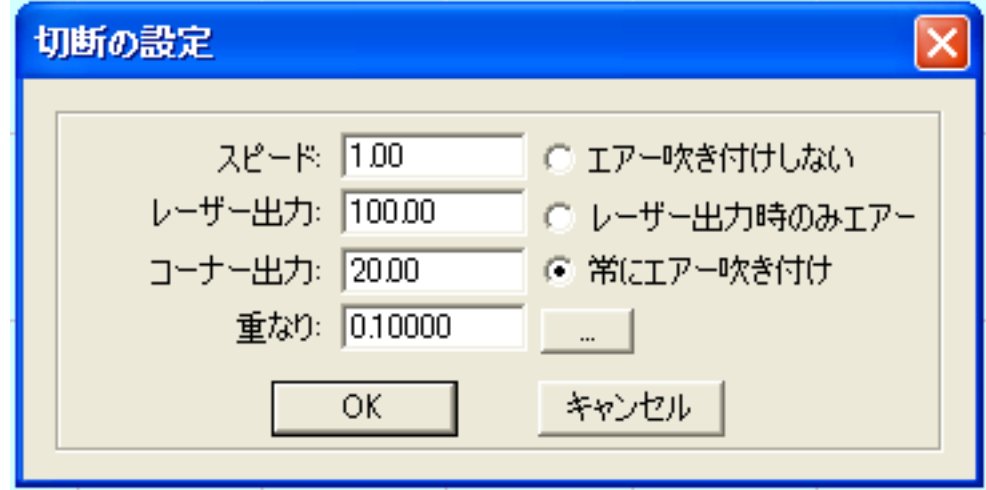

 アクリルの厚さ、要求品質にあわせて、「スピード」、「レーザー出力」、「コーナー出力」の値を設定してく ださい。

例) 60W 機で、厚さ 3mm のアクリルを切断する場合は、下記の設定を参考に調整してください。

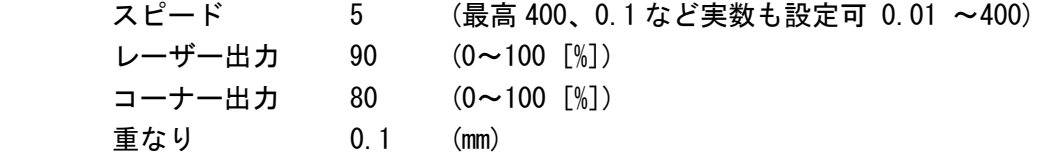

基本的には、アクリル切断の場合はスピードを変化させて調整します。

 エアーの制御につきましては、RSD-SUNMAX-QS シリーズは対応していませんので、設定の必要はありませ  $\mathcal{L}_{\alpha}$ 

<u>」</u><br>ボタンをクリックして表示される「切断の詳細設定」は特に変更の必要はありません。設定内容 につきましては、LaserCut 5.3 ユーザーマニュアルを参照してください。

OK ボタンをクリックすると、設定が完了します。

## ⑥ その他の設定

即時原点のチェックボックスにチェックを入れて下さい。

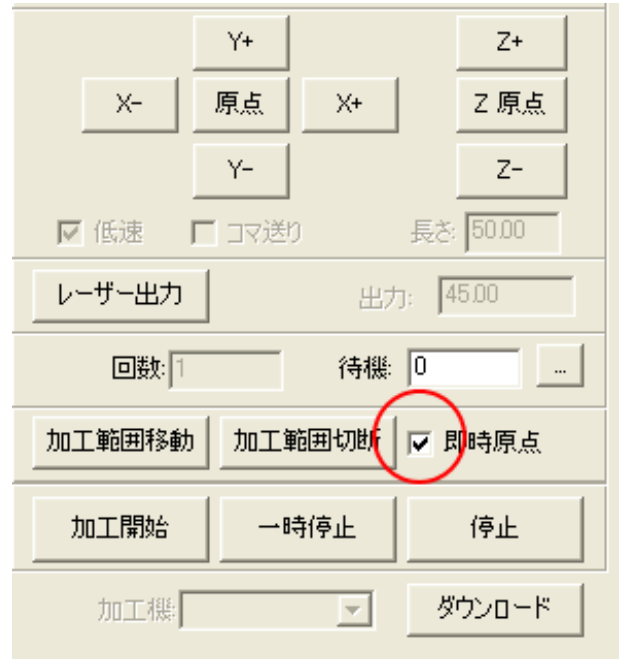

即時原点にチェックを入れると、現在のレーザーヘッド の位置が加工原点になります。

機械原点からの絶対位置で加工場所を指定したい場合 は、即時原点を OFF にします。 機能の詳細は LaserCut5.3 のユーザーマニュアルを参 照して下さい。

一品物の切断加工の場合は即時原点を ON にした方が作 業効率が上がります。

位置決め冶具を使用して同一のものを製作する場合は、 即時原点を OFF にして、自動原点をにしてください。

加工原点を指定します。

 即時原点モードの場合、加工原点は、現在のレーザーヘッドの位置と同一になります。 デザイン画面上に青いドットで表されます。

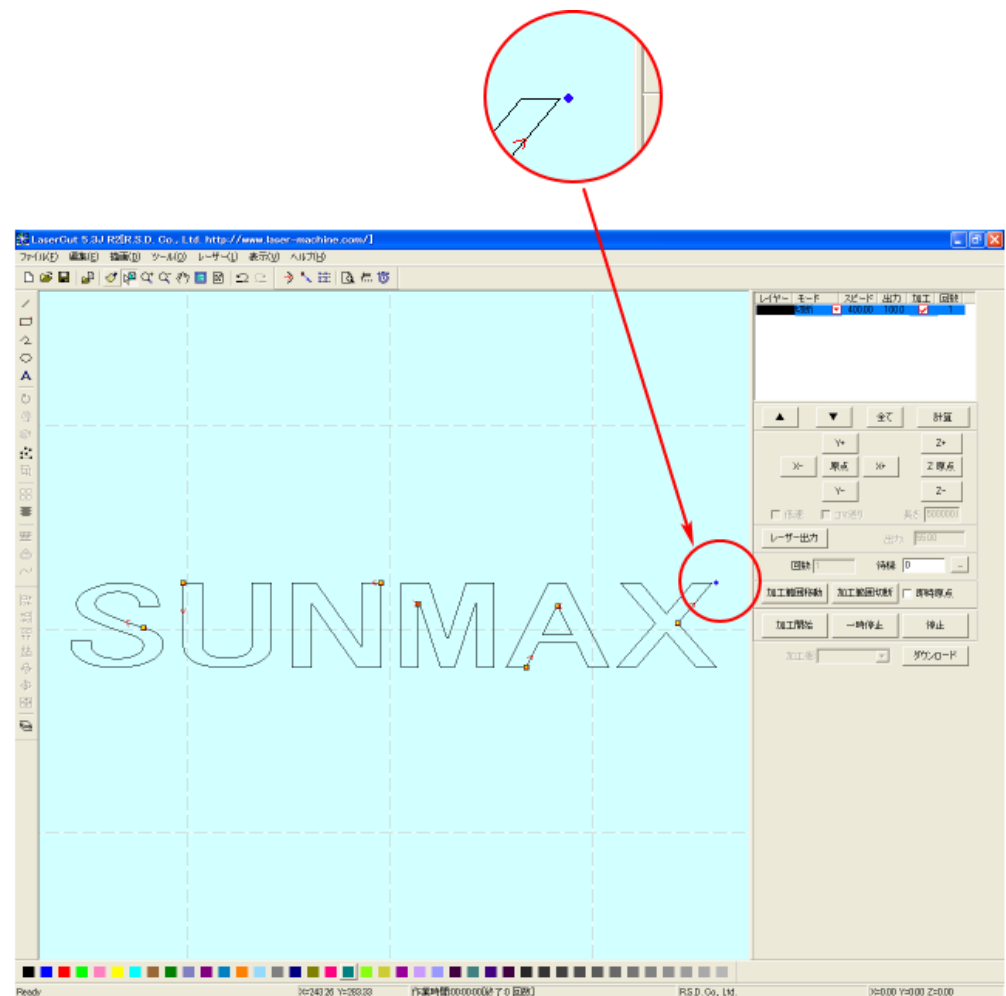

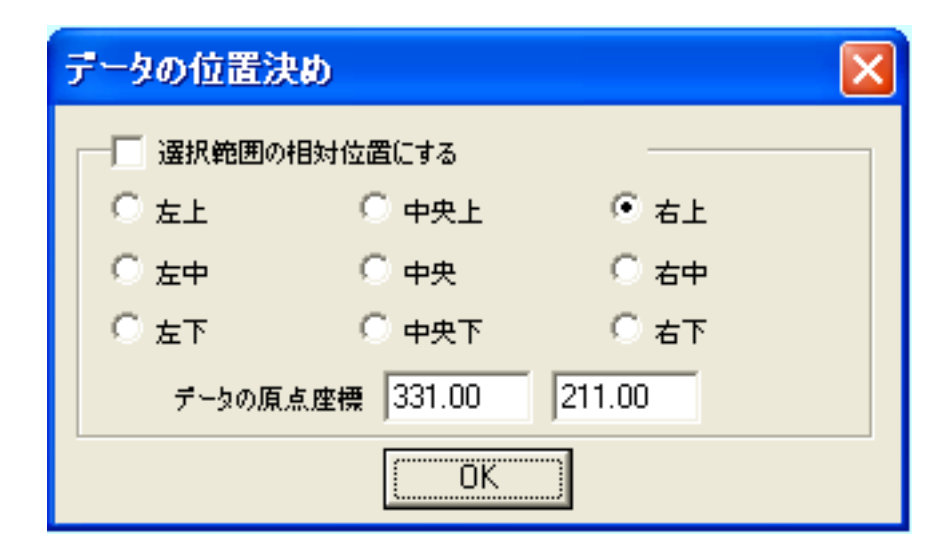

データの位置決めダイアログが表示され、変更可能になります。

 彫刻を行う場合はどこに設定しても問題ありません。規定値は右上です。通常は特に変更をする必要 はありません。今回は右上以外の場所にあった場合は、上図のように右上にセットして、OK をクリックして 下さい。

#### ⑦ データのダウンロード

 設定が終わったら、加工データのダウンロードを行います。データのダウンロードとは、LaserCut で作成し た加工データを、レーザー加工機に読み込ませることを言います。

 データのダウンロードを行うには、レーザー加工機と LaserCut がインストールされた PC が USB ケーブルで 接続され、レーザー加工機の電源が ON になっていて、停止していること、Z 軸操作モードになっていないこ とが必要です。

※ 停止している状態とは、加工の一時停止中は含みません。レーザー加工機、コントロールパネルの ボタンを押して一時停止している状態では、データのダウンロードは行えません。

Start

※ Z 軸操作モードの場合、レーザー加工機のコントロールパネルには下図のように表示されています。

Z-AXIS OPERATE

このような場合は、<sup>Z</sup> キーを押下して、Z 軸操作モードを終了してください。

ダウンロードは右ペインにあるダウンロードボタンをクリックして行います。

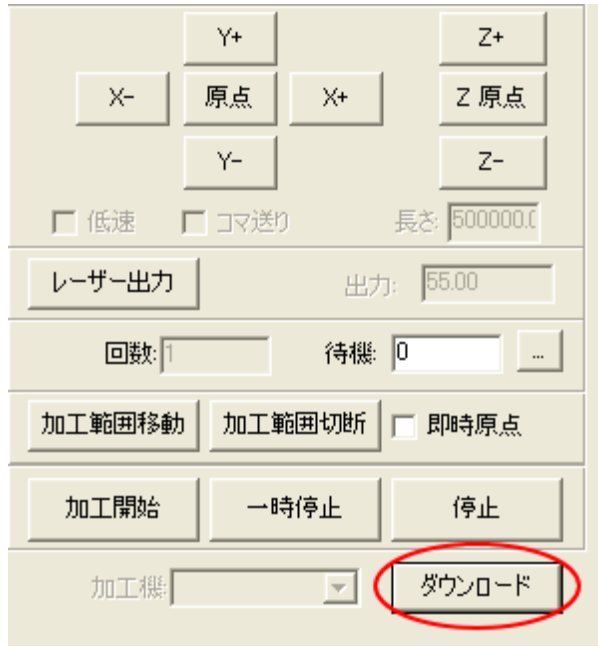

ダウンロードボタンをクリックするとダウンロードマネージャが表示されます。

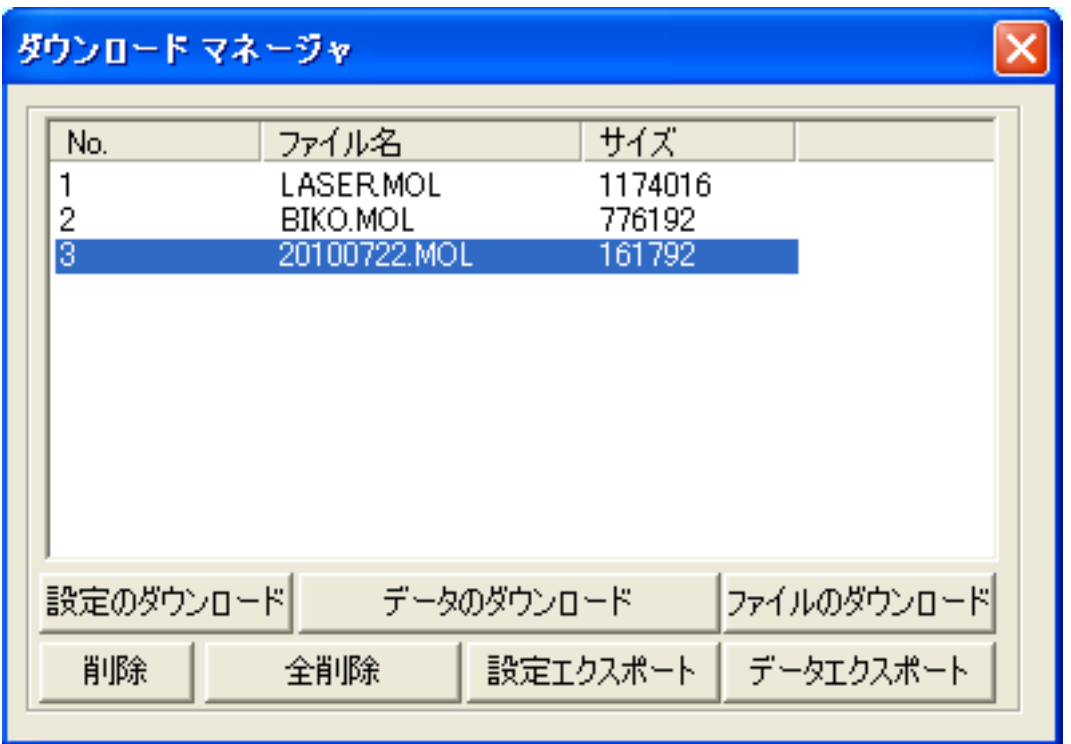

 ※ ダウンロードマネージャには、レーザー加工機に保存されている加工データの一覧が表示され ます。上図例では、3つのデータが保存されていることがわかります。保存データがない場合 は、何も表示されません。表示内容は、レーザー加工機の状況により異なります。

「データのダウンロード」ボタンをクリックして下さい。

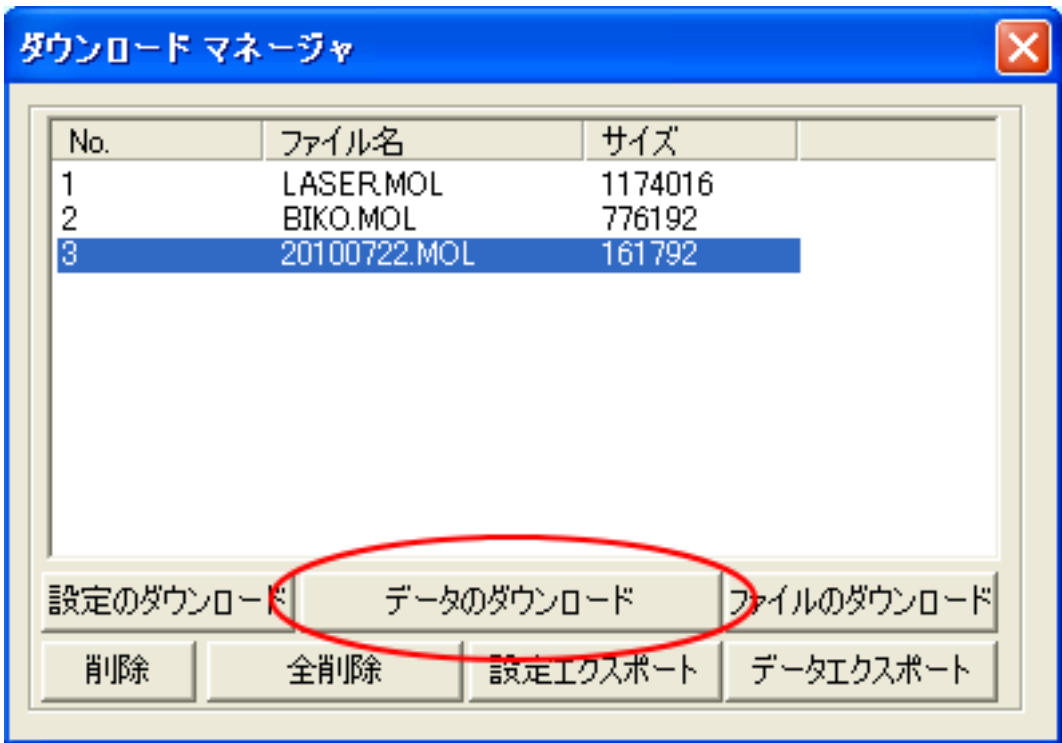

クリックするとデータのダウンロードが始まります。

まずデザインデータを制御可能な形式へ変換します。

大きなサイズのデータを作った場合は、この工程に時間がかかる場合があります。

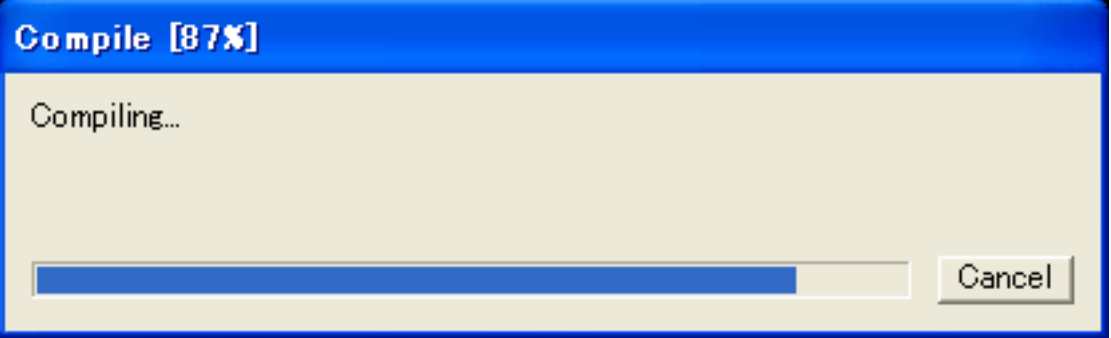

 100%になると、次はダウンロードが始まります。レーザー加工機に同一データ名のデータが保存されている 場合は、上書きをしますか、と確認ダイアログが表示されるので、「はい」を選択して下さい。また、デザイ ンデータを名前を付けて保存せずにダウンロードする場合も、規定値「LASER」というデータ名で保存される ので、確認ダイアログが表示される場合があります。

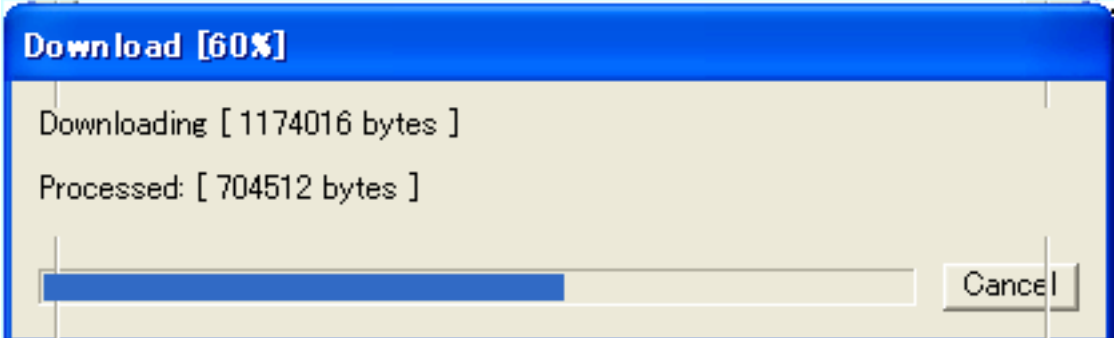

ダウンロードプログレスバーが 100%になるとデータのダウンロードは終了です。

#### ⑧ 加工

加工データがレーザー加工機に保存されたので、加工を行います。以下の手順で加工を開始して下さい。

1. レーザー加工機のプロテクトカバーを開け、アクリル板をハニカムテーブルに置いてください。

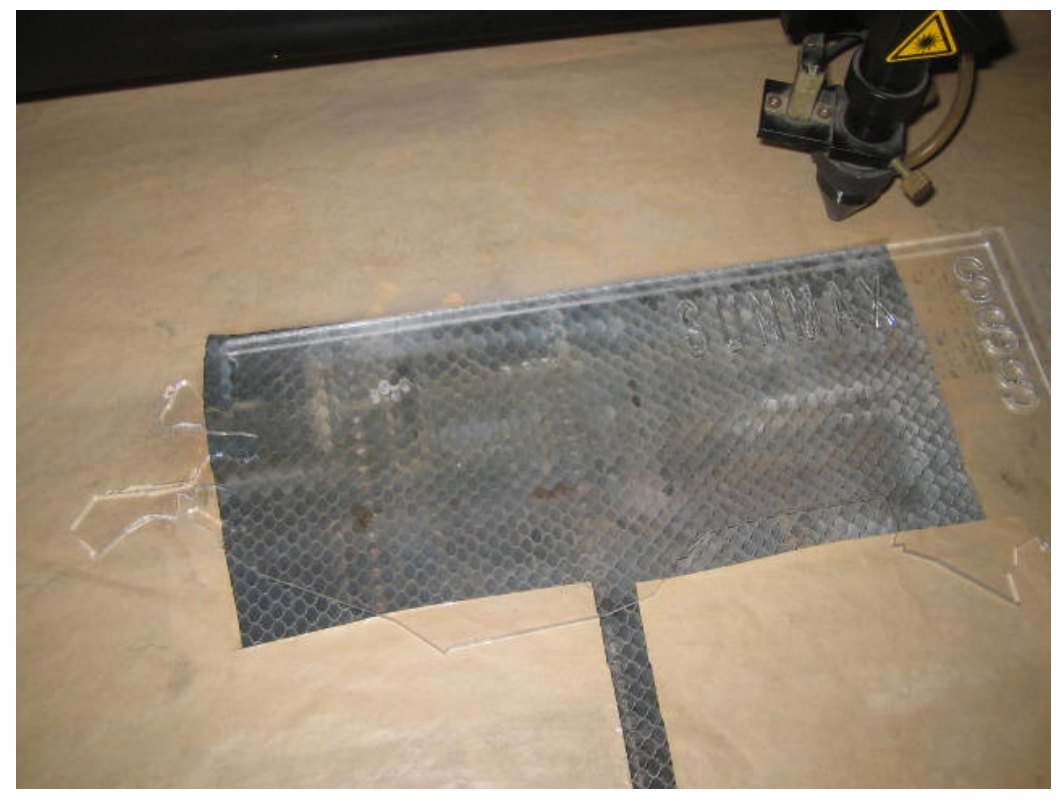

素材を置いた後、テーブルの吸引力を確保するため、露出したハニカム部分を紙などで覆ってください。

データの右上を加工原点に設定していますので、素材の右奥の位置にレーザーヘットが来るようにします。

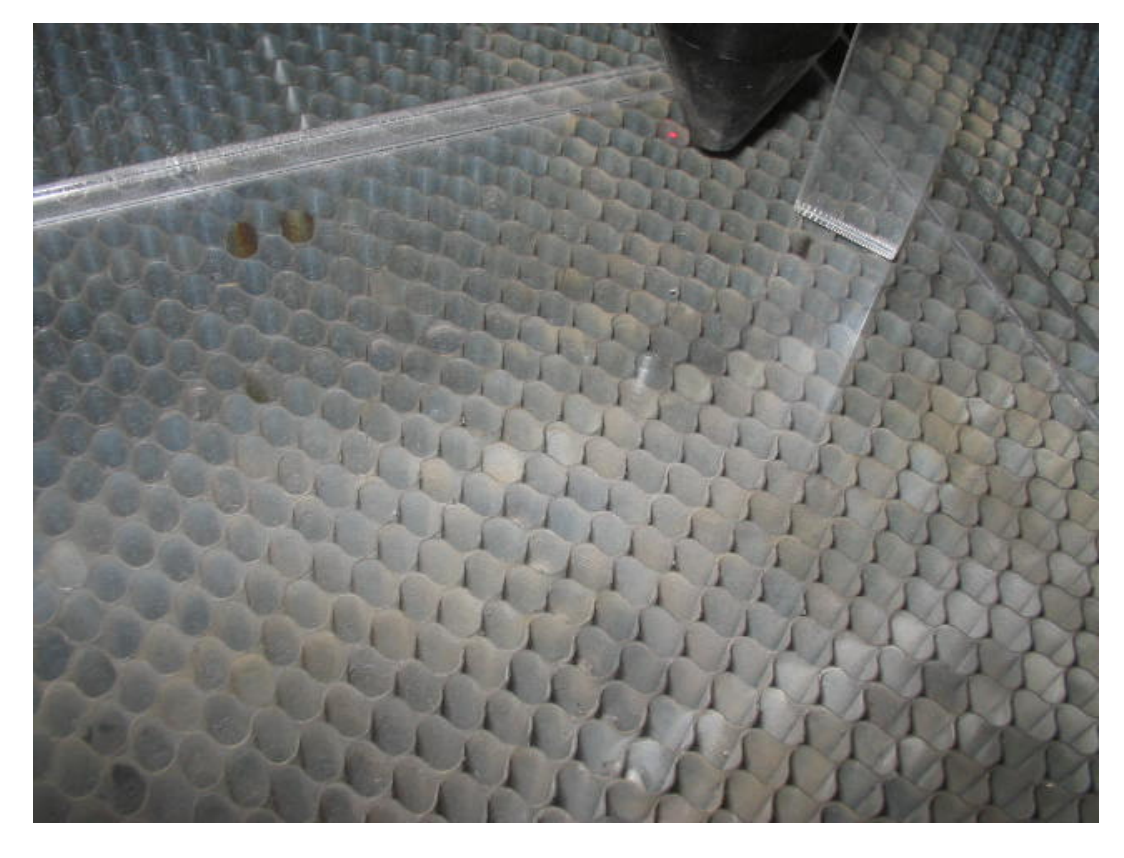

2. 焦点合わせをしてください

 まずオートフォーカスで焦点合わせを行ってください。 加工素材によっては、オートフォーカスで焦点合わせを行った場合、若干ずれることがあります。 付属の焦点合わせゲージを使って、テーブル高さが適切かどうかの確認を行ってください。

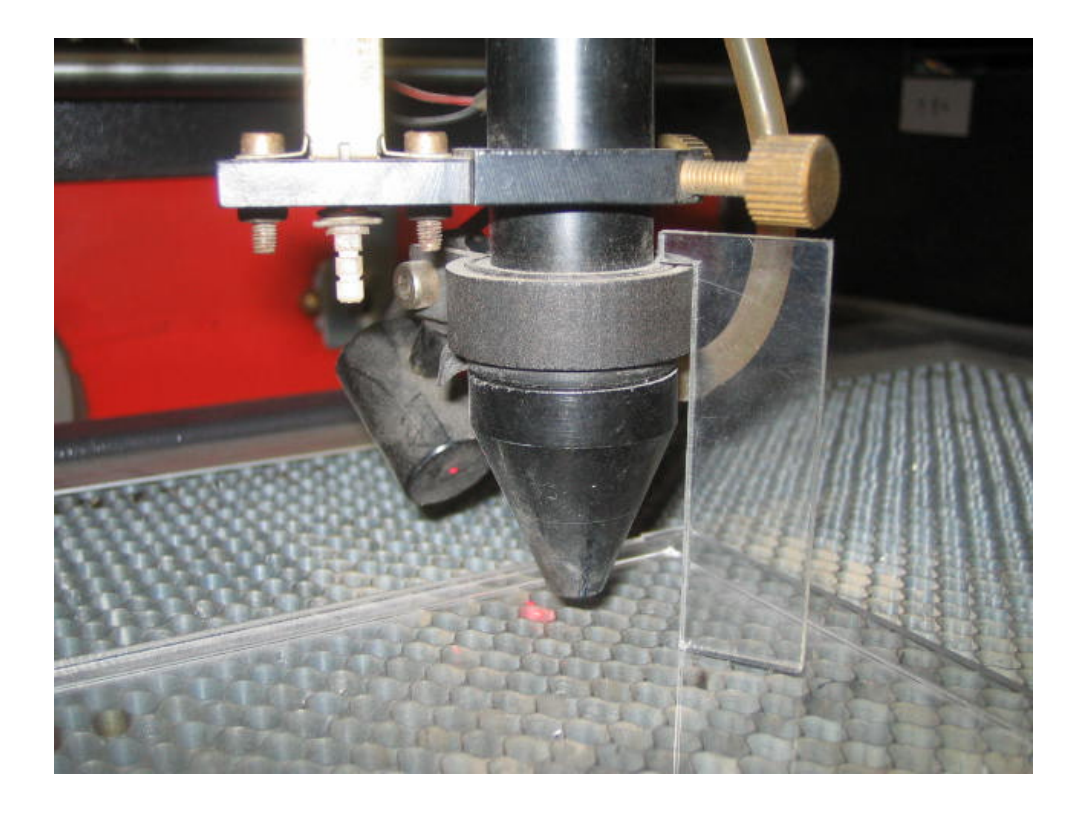

 焦点ゲージの位置とずれていた場合は、手動で自動昇降テーブルを上下させ、適切な位置に合わせてくださ い。

- Test 3. レーザー加工機のコントロールパネルにあるテストボタン 第四 を押下して下さい。レーザーヘッドが加 工
	- データの周囲に沿って移動します。移動の軌跡を見て、レーザーヘッドが加工素材から外れないことを確認 して下さい。レッド・レーザーポインタを使用するより容易に確認できます。
- 4. プロテクトカバーを閉めて、レーザー加工機のコントロールパネルのスタートボタン<sup>FPause</sup> を押下して、 加

工を開始してください。

#### ⑨ 加工後

 加工が終わると、レーザー加工機がビープ音を発します。 プロテクトカバーを開けて、加工した素材を取り出してください。

#### ⑩ その他

同一の切断加工を複数行ないたい場合

LaserCut のオブジェクトツールバーの配列配置ボタン<mark> 品 </mark>をクリックするか、標準ツールバーの配列出力ボ タン <mark>まま</mark><br>タン スタリックして設定してください。

 配列配置は指定した行列に設定に沿って、選択されたオブジェクトをコピーします。従って配列配置後は、 コピーされたひとつひとつのオブジェクトの位置を変更したり、加工したりできます。

 配列出力は指定した行列に設定に沿って、選択されたオブジェクトを出力します。コピーではないので、配 列出力後にひとつひとつのオブジェクトの位置を変更したり、加工したできません。しかしながら、行と列 のズレを指定できるなど、柔軟な自動配置が可能です。

#### ⑪ 加工の注意点

 厚いアクリルを切断する場合など、強いレーザー出力で極低速で加工する際はアクリル素材が炎焼する場合 があります。作業の際は、必ず加工を常に監視し、火災に注意してください。